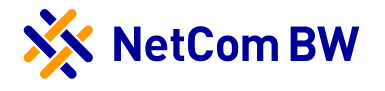

## 1. Internetverbindung herstellen

Abhängig von der Anschlussvariante führen Sie bitte die jeweiligen Schritte zur Verbindung der FRITZ!Box durch.

1.1. Anschluss über DSL mittels TAE-Dose (TAE = Telekommunikationsanschlusseinheit) oder 1.2. Anschluss über einen Glasfaser-Hausanschluss mit einem Glasfaser-Konverter.

Beachten Sie hierbei die Hinweise zu den Anschlussbuchsen Ihrer FRITZ!Box:

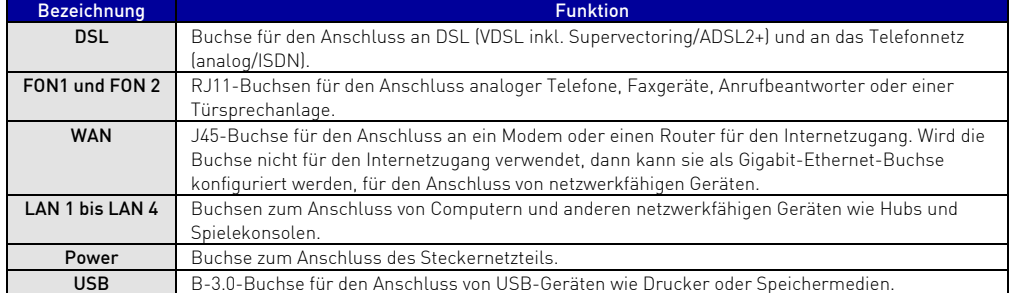

Anschließend fahren Sie ab Punkt 2 fort.

#### 1.1 Anschluss über DSL (TAE-Dose)

- » Schließen Sie das graue DSL-Anschlusskabel an die DSL-Buchse der FRITZ!Box an.
- » Den zweiten, größeren Stecker stecken Sie in die mit F beschriftete, mittlere Buchse der TAE-Dose.
- » Zwischen FRITZ!Box und TAE-Dose dürfen keine weiteren Geräte, wie z. B. ein DSL-Splitter oder Netzabschlussgerät (NTBA) angeschlossen werden.

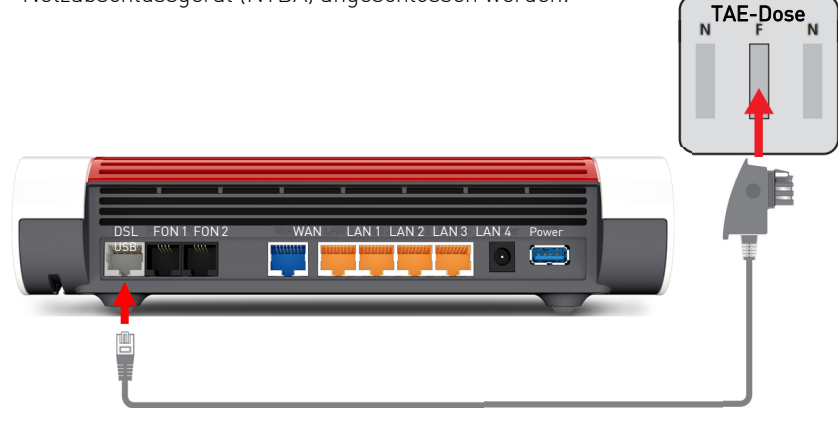

Verbindung mit dem DSL-Anschluss herstellen

# 1.2 Anschluss über LWL (Glasfaser-Konverter)

- » Verbinden Sie den Glasfaser-Konverter mit der FRITZ!Box über das Netzwerkkabel.
- » Dazu stecken Sie das eine Ende des Netzwerkkabels in die WAN-Buchse der FRITZ!Box und den zweiten Stecker in den Netzwerkanschluss des Glasfaserkonverters.
- » Stellen Sie sicher, dass der Konverter mit Strom versorgt wird.

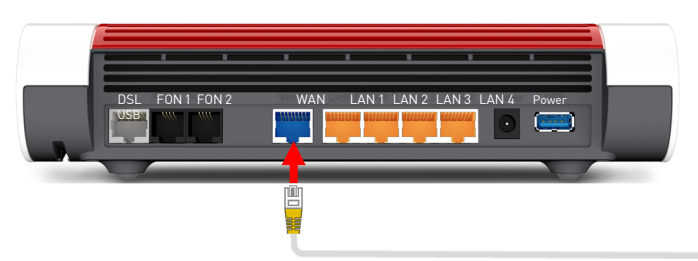

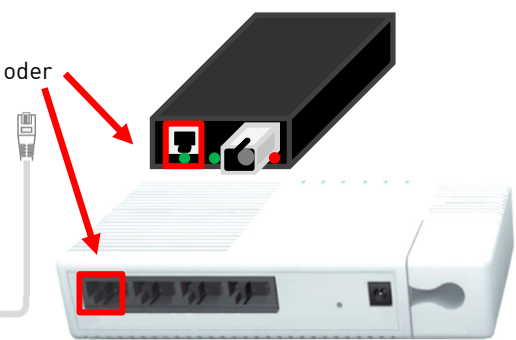

Anschließen des Glasfaser-Konverters

# NetCom BW GmbH

Unterer Brühl 2 · 73479 Ellwangen · www.netcom-bw.de Haben Sie Fragen? Wir helfen Ihnen gerne: www.netcom-bw.de/kontaktformular Stand 08/2022

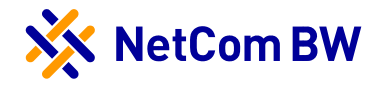

## 2. Anschluss der Stromversorgung

» Verbinden Sie nun das Netzteil mit der FRITZ!Box und verbinden Sie dieses mit dem Stromnetz.

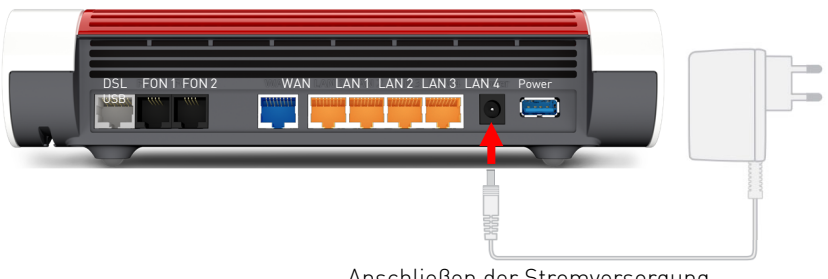

Anschließen der Stromversorgung

- » Warten Sie, bis die Power/DSL-Kontrollleuchte durchgängig leuchtet.
- » Die FRITZ!Box konfiguriert sich nun automatisch. Dies kann bis zu 30 Minuten in Anspruch nehmen. Unterbrechen Sie diesen Vorgang nicht!

#### 3. Verbindung mit dem Computer herstellen

» Verbinden Sie Ihren Computer, durch das mitgelieferte Netzwerkkabel, mit der FRITZ!Box. Dazu stecken Sie einen Stecker des Netzwerkkabels in die Netzwerkbuchse Ihres Computers. Die zweite Seite verbinden Sie mit einer LAN-Buchse der FRITZ!Box.

Hinweis: WLAN ist standardmäßig auf der FRITZ!Box aktiviert. Den Netzwerkschlüssel finden Sie auf der Unterseite der FRITZ!Box.

- » Sie können die Benutzeroberfläche auf allen angeschlossen Geräten in einem Internetbrowser öffnen.
- » Geben Sie http://fritz.box in Ihrem Internetbrowser ein. Die Benutzeroberfläche erscheint.
- » Geben Sie das Kennwort ein, welches Sie ebenfalls auf der Unterseite der FRITZ!Box finden und folgen Sie den Anweisungen auf dem Bildschirm.

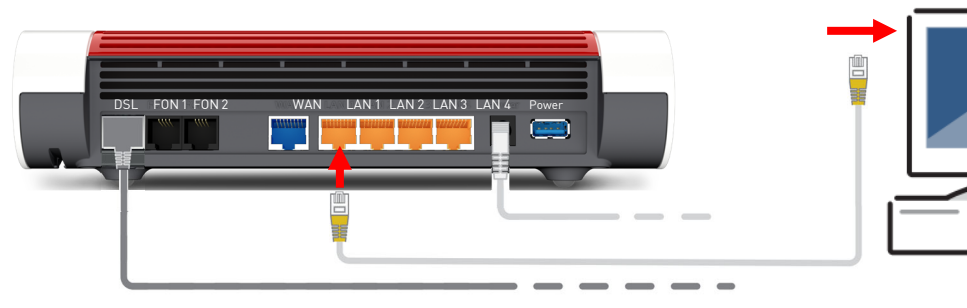

Verbinden des Computers mit Buchse LAN1 bis LAN4 der FRITZ!Box

#### 4. Weitere Anleitungen

Um weitere Einstellungen vorzunehmen, werden Ihnen folgende Hilfestellungen angeboten:

- » Beigelegte Kurzanleitung in der FRITZ!Box Verpackung oder
- » Besuchen Sie uns im Internet unter www.netcom-bw.de. Dort finden Sie ein umfassendes Handbuch sowie eine weitere Kurzanleitung zur FRITZ!Box 7590 AX v2.0.

## Impressum

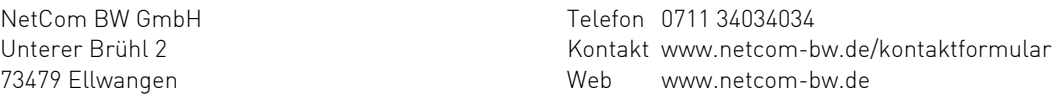

Die vorliegende Publikation ist urheberrechtlich geschützt. Alle Rechte vorbehalten.

Die NetCom BW GmbH kann nicht für Schäden haftbar gemacht werden, die im Zusammenhang mit der Verwendung dieses Installationshandbuches stehen. In diesem Buch werden eingetragene Warenzeichen, Handelsnamen und Gebrauchsnamen verwendet. Auch wenn diese nicht als solche gekennzeichnet sind, gelten die entsprechenden Schutzbestimmungen.